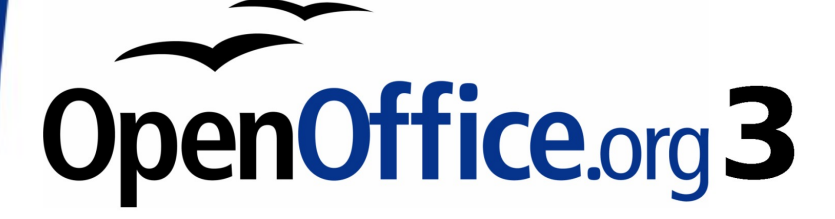

Impress Guide

# **Chapter 8 Adding and Formatting Slides, Notes and Handouts**

# <span id="page-1-0"></span>**Copyright**

This document is Copyright © 2007–2009 by its contributors as listed in the section titled **Authors**. You may distribute it and/or modify it under the terms of either the [GNU General Public License,](http://www.gnu.org/licenses/gpl.html) version 3 or later, or the [Creative Commons Attribution License,](http://creativecommons.org/licenses/by/3.0/) version 3.0 or later.

All trademarks within this guide belong to their legitimate owners.

# **Authors**

Peter Hillier-Brook Jean Hollis Weber Michele Zarri

# **Feedback**

Please direct any comments or suggestions about this document to: [authors@user-faq.openoffice.org](mailto:authors@user-faq.openoffice.org)

# **Publication date and software version**

Published 15 January 2009. Based on OpenOffice.org 3.0.

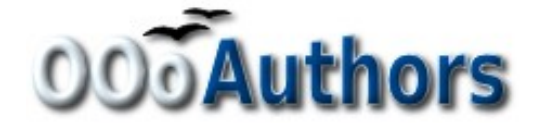

# **Contents**

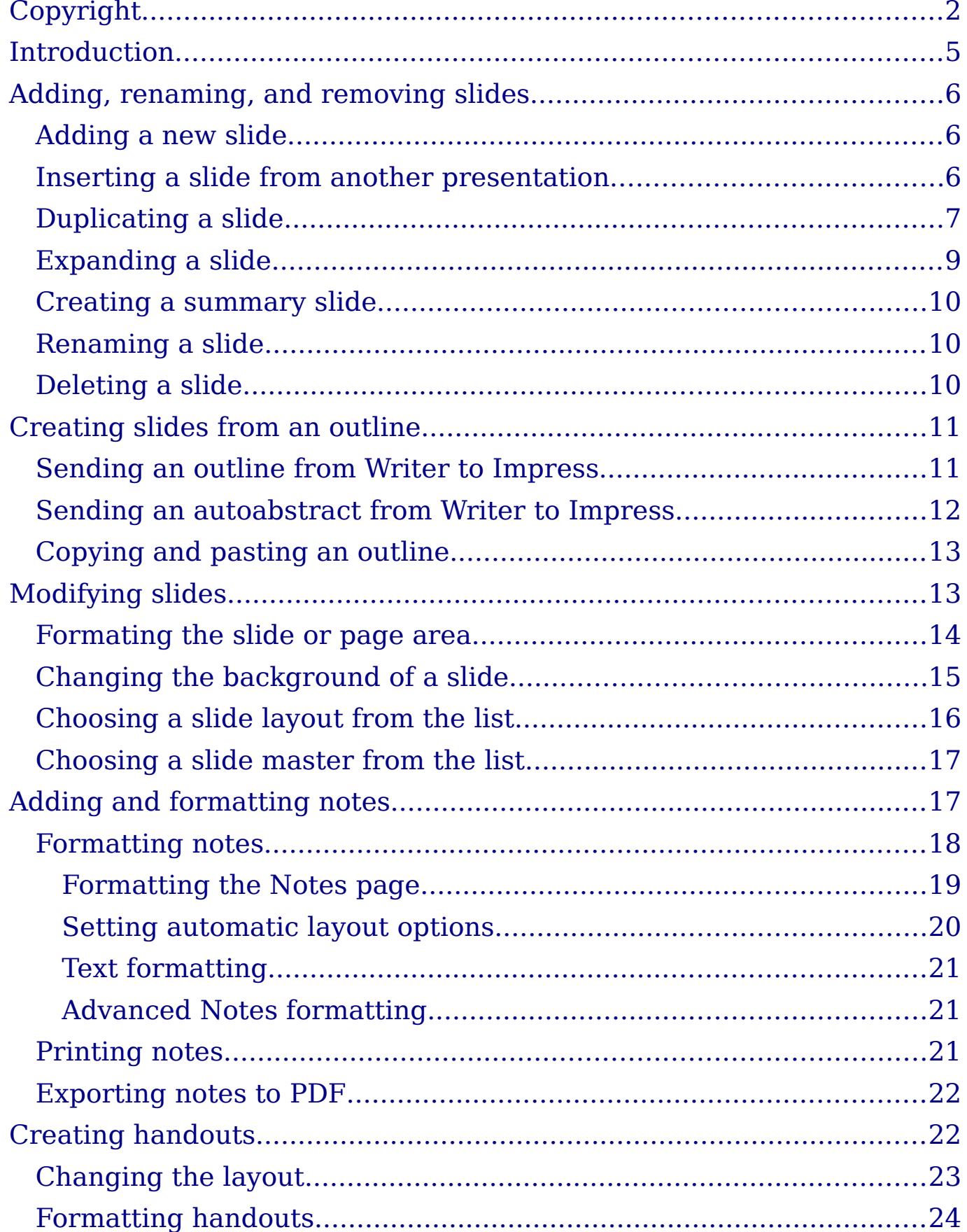

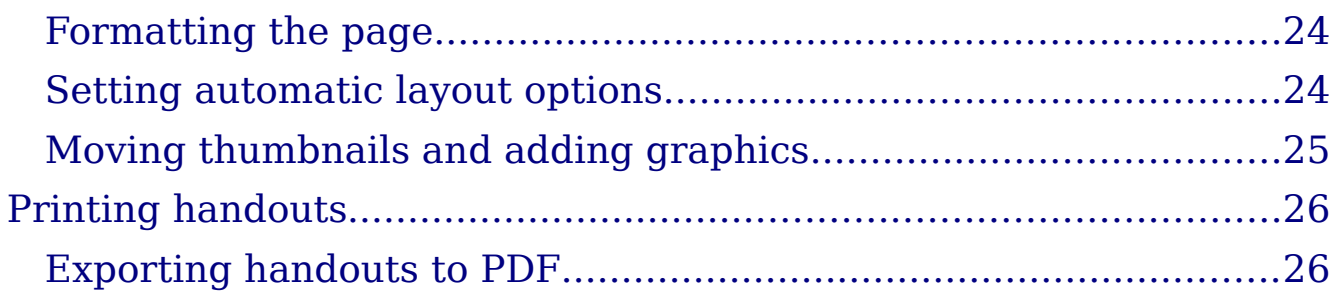

# <span id="page-4-0"></span>**Introduction**

This chapter describes how to add new slides to the presentation and how to format them. It then introduces two additional views—the Notes view and the Handouts view—and explains how to format Notes and Handouts.

Two pop-up menus are quite useful when performing the operations described in this chapter. One menu is displayed by right-clicking on a slide in Normal view and then selecting **Slide** to display a submenu (shown in [Figure 1\)](#page-4-1). The other menu appears by right-clicking on the slide thumbnail in the Slides Pane, as shown in [Figure 2,](#page-4-2) which also shows the tabs to switch view.

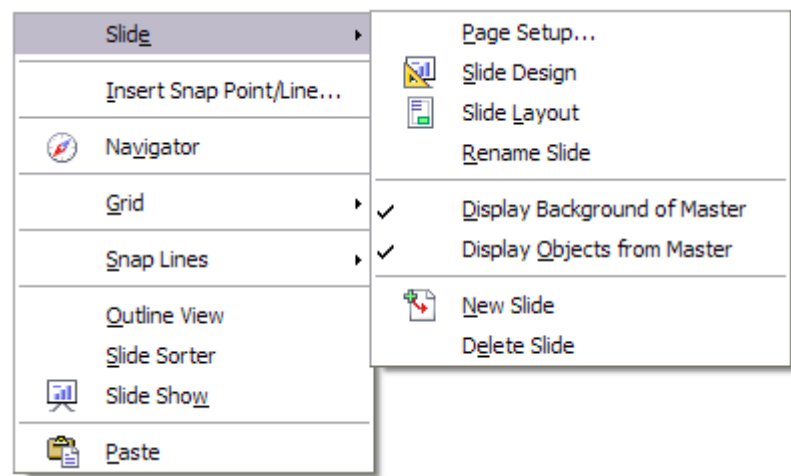

Figure 1: Slide pop-up submenu – submenu has changed; need new pic

<span id="page-4-2"></span><span id="page-4-1"></span>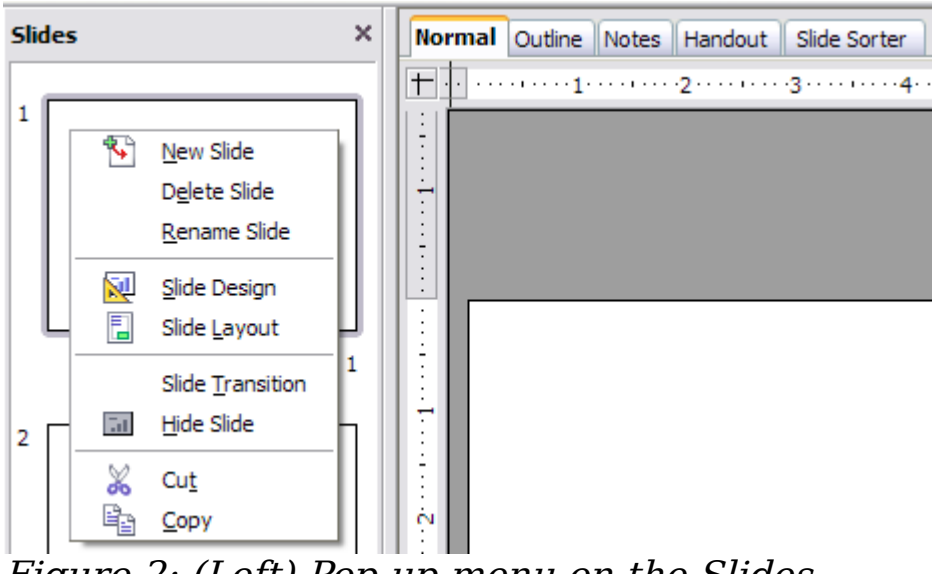

Figure 2: (Left) Pop-up menu on the Slides Pane; (Right) View tabs

# <span id="page-5-2"></span>**Adding, renaming, and removing slides**

## <span id="page-5-1"></span>**Adding a new slide**

There are several equivalent ways to add a slide to a presentation:

- Select **Insert > Slide** (works in Normal and Outline view).
- Right-click on the Slides pane and select **New Slide** from the popup menu (works in Normal, Outline, and Notes view).
- Right-click on the main work area while in Slide Sorter view and select **New Slide** from the pop-up menu.
- On the work area in Normal view, right-click on the active slide and select **Slide > New Slide**.

The new slide is inserted after the current slide or in the position where the mouse was clicked.

If multiple slide masters exist, the new slide will apply the master of the previous slide in the sequence.

## <span id="page-5-0"></span>**Inserting a slide from another presentation**

You can insert slides from other presentations in three ways:

- Using **Insert > File**. With this method, you can optionally link the slides instead of copying (embedding) them into the presentation.
- Copying and pasting.
- Dragging and dropping, to copy or move slides.

To insert a slide from another presentation:

- 1) In Normal view, select the slide after which you want to insert the new slide, then choose **Insert > File** from the menu bar.
- 2) In the file browser, locate the file containing the slide that you want to insert, and click **Insert**.
- 3) In the Insert Slides/Objects dialog box [\(Figure 3\)](#page-6-1), click the plus sign next to the icon for the presentation file, and then select the slides that you want to insert. (You can see that the slides would be easier to select if they had more descriptive names.)
- 4) Optionally select the **Link** checkbox.
- 5) Click **OK**. The slides are inserted after the selected slide in the presentation.

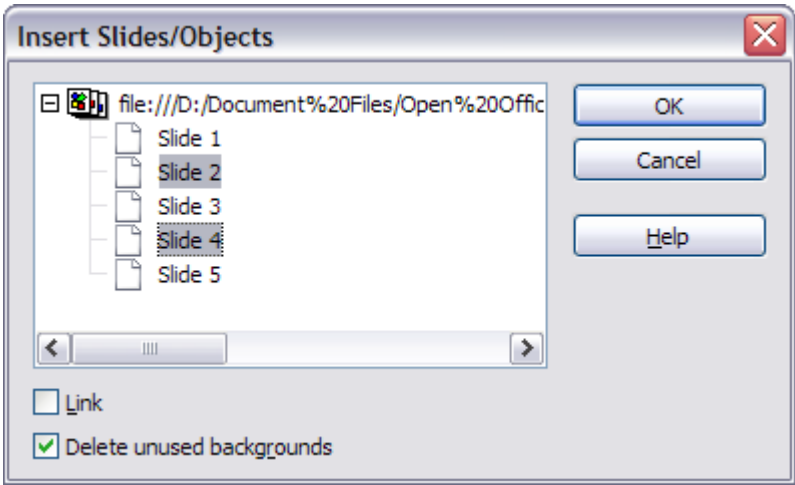

<span id="page-6-1"></span>Figure 3: Inserting slides from another presentation

To copy and paste slides between presentations:

- 1) Open the presentations that you want to copy from and paste into.
- 2) In the presentation containing the slides that you want to copy, choose **View > Slide Sorter**.
- 3) Select the slides, and then choose **Edit > Copy**, or click the **Copy** button on the main toolbar, or press  $Control+C$ .
- 4) Change to the presentation where you want to paste the slides, and then choose **View > Normal**.
- 5) Select the slide that you want the copied slides to follow, and then choose **Edit > Paste**, or click the **Paste** button on the main toolbar, or press  $Control+V$ .

To copy or move slides between presentations:

- 1) Open the presentations that you want to copy or move slides between. Arrange the windows so both presentations are visible. Choose **View > Slide Sorter** in each window.
- 2) In the presentation containing the slides that you want to copy or move, select the required slides. To **move** the slides, drag and drop them into the other presentation. To **copy** the slides, hold down the Control key while dragging and dropping.

# <span id="page-6-0"></span>**Duplicating a slide**

Duplicating a slide is a convenient way to add slides, since the new slide is an exact copy of the selected slide. To duplicate a slide:

- 1) Go to Normal view either by clicking on the tab on the work area or selecting **View > Normal** from the menu bar.
- 2) Make sure that the slide to be duplicated is on the work area.
- 3) Select **Insert > Duplicate Slide** from the menu bar.

The duplicated slide is inserted after the original slide and is displayed in the work area.

Here is another way to duplicate a slide:

- 1) In Normal view, go to the slide after which you want to insert the new slide.
- 2) Open the Navigator and select the slide you want to duplicate (see [Figure 4\)](#page-7-1).

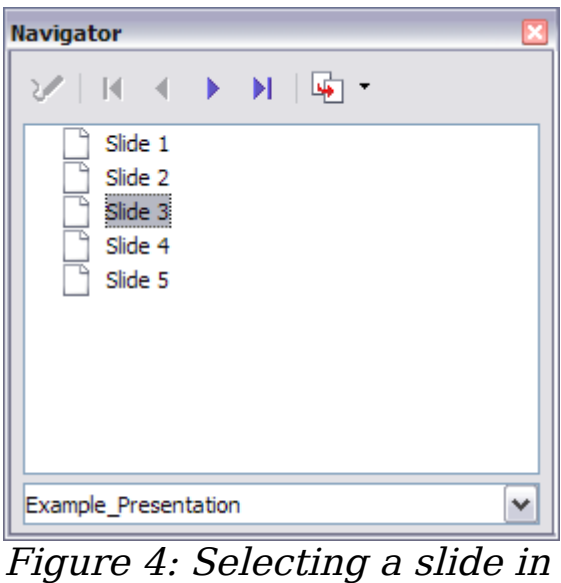

the Navigator

3) Drag the slide into the workspace and release the mouse button. The Name Object dialog box [\(Figure 5\)](#page-7-0) opens.

<span id="page-7-1"></span>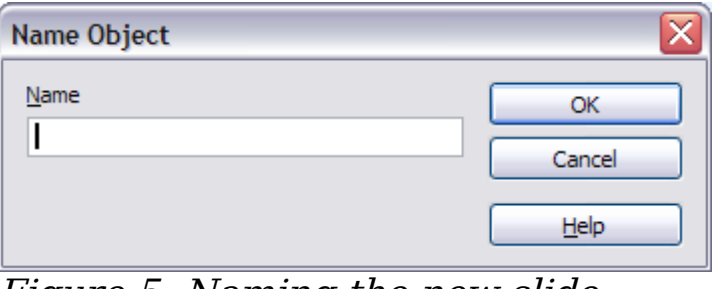

<span id="page-7-0"></span>Figure 5: Naming the new slide

4) Type a name for the duplicated slide and then click **OK**. The new slide is inserted after the selected slide.

**Tip** Duplicating a slide is a good way to prevent having slides with too much information crowded on them. Try duplicating the "busy" slide and split the points over two or more slides. All the formatting, backgrounds, and so on will be preserved.

## <span id="page-8-0"></span>**Expanding a slide**

Sometimes you will have a slide with too many subpoints to fit in the space available. Instead of reducing the font size or using other methods to squeeze more text into the space, it is usually better to subdivide the contents of the slide into two or more slides.

As mentioned in the Tip above, you can duplicate the slide and manually split the points. Another way is to "expand" the contents of the slide. To do this:

- 1) [optional] Duplicate the slide (in case it is needed later).
- 2) Choose **Insert > Expand Slide** from the menu bar. Impress creates a new slide for each highest level of the outline. The outline text becomes the title of the new slide. Outline points below the top level on the original slide are moved up one level on the new slide.
- 3) If required, repeat steps 2 and 3 on any slide where level 2 entries of the outline exist, to expand those as well.

[Figure 6](#page-8-1) shows a slide with an outline consisting of three high level points and two second-level points under bullet point 2. The **Expand** command has generated three slides, each having as title the first level outline and (if present) the second level points in the text area.

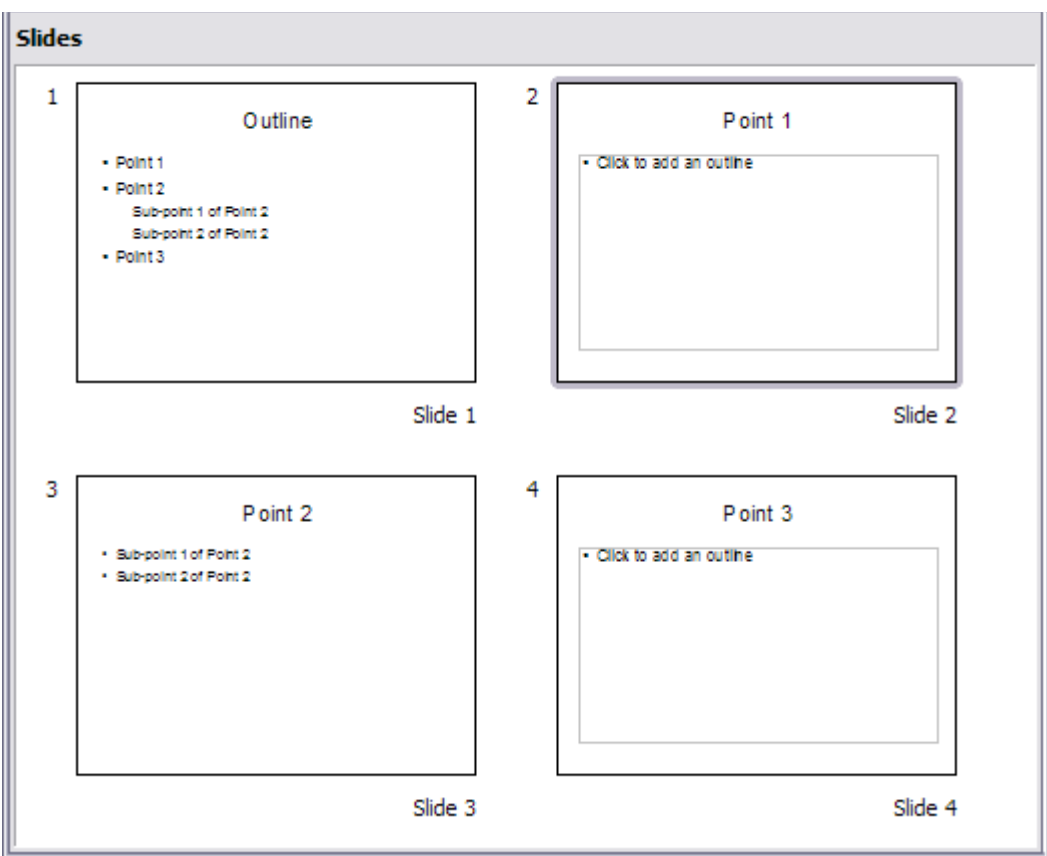

<span id="page-8-1"></span>Figure 6: Slide 1 is expanded in slides 2, 3 and 4.

## <span id="page-9-2"></span>**Creating a summary slide**

It is also possible to "reverse" the Expand operation to create summaries. The Summary command is useful to create an **agenda for the presentation.**

- 1) Select the slide that will be the first one to appear in the summary. Do this by clicking on it in the Slides Pane or in Slide Sorter view.
- 2) Select **Insert > Summary Slide**. Impress creates a new slide at the end of the presentation where all the titles of the slides from the one after the selected one to the last are written as bullet points in the body of the slide.
- 3) Move this slide to wherever you want it to appear in the presentation.

## <span id="page-9-1"></span>**Renaming a slide**

To rename a slide, do one of the following:

- Right-click on the slide thumbnail in the Slides pane or in the main area when in Slide Sorter view and select **Rename Slide** from the pop-up menu.
- In Normal view, right-click on the slide in the work area, then select **Slide > Rename Slide** from the pop-up menu.

In the Rename Slide dialog box, type a new name for the slide and then click **OK**.

## <span id="page-9-0"></span>**Deleting a slide**

To delete a slide, use the most convenient among these options:

- In Normal, Outline or Slide Sorter view, select a slide and then click **Edit > Delete Slide** or press the Delete key.
- In the Slides Pane (not available in Slide Sorter view) right-click on the slide to be deleted and select **Delete Slide** from the popup menu, otherwise just select the slide and then press the Delete key.
- In Normal view, right-click on the work area, then select **Slide > Delete Slide** from the pop-up menu.

**Tip** When working in the Slide sorter view (**View > Slide sorter**) it is possible to delete multiple slides simultaneously by selecting them with the mouse and pressing the *Delete* key.

# <span id="page-10-1"></span>**Creating slides from an outline**

As discussed in Chapter 1, when planning a presentation it is often quite useful to develop an outline using OOo Writer. Once the outline is ready, you will probably want to create one or more separate slides for each of the top level outline elements. You can do this in several ways:

- Sending the outline from Writer to Impress (creates a new presentation)
- Sending an **autoabstract** from Writer to Impress (creates a new presentation)
- Copying and pasting the outline from Writer to Impress

#### <span id="page-10-0"></span>**Sending an outline from Writer to Impress**

If a text document in Writer contains headings formatted with the default Heading paragraph styles, you can choose **File > Send > Outline to Presentation** to create a new presentation containing the headings as an outline.

The new presentation opens in Outline view, as shown in [Figure 7.](#page-10-2)

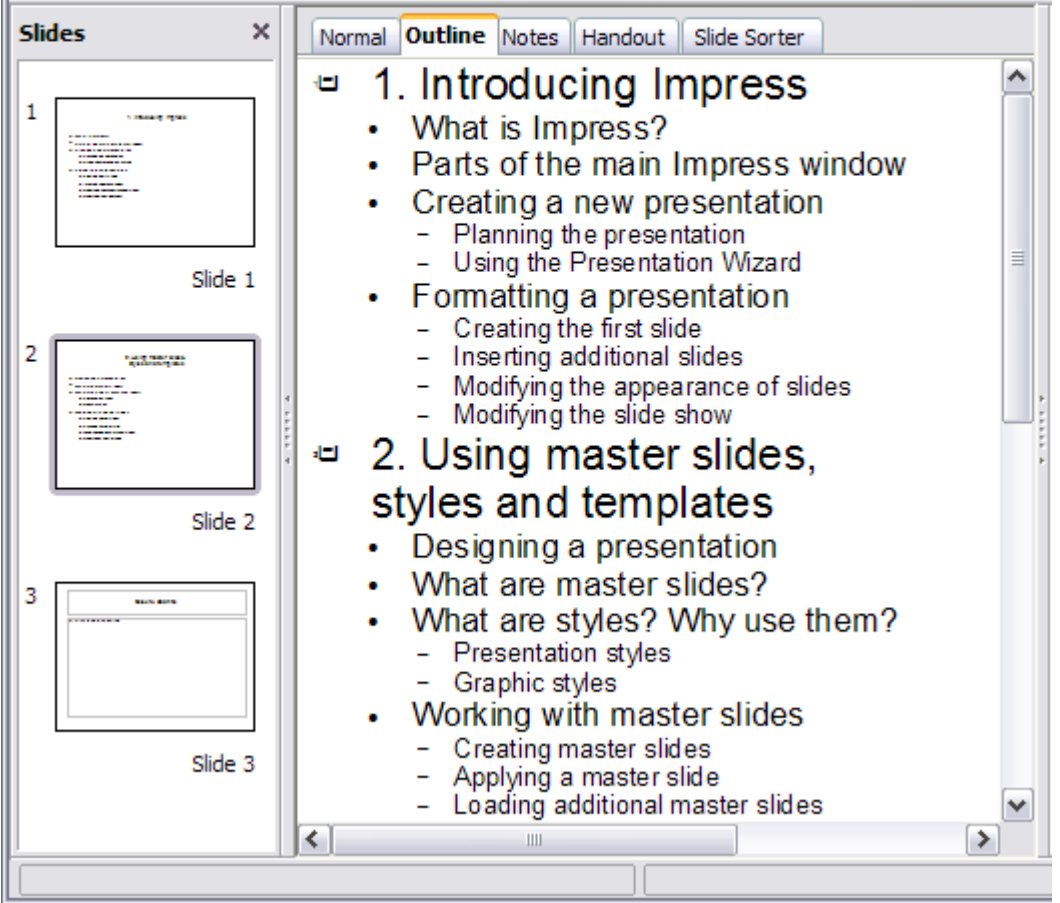

<span id="page-10-2"></span>Figure 7: Outline created from a Writer document

Click on the **Normal** tab to populate the slides in the Slides pane.

As shown in [Figure 8,](#page-11-1) some outline levels may have too many points to fit on one slide. You can expand those slides as described in ["Expanding a slide"](#page-8-0) on page [9,](#page-8-0) or duplicate the slides and manually change their contents, as described in ["Duplicating a slide"](#page-6-0) on page [7.](#page-6-0)

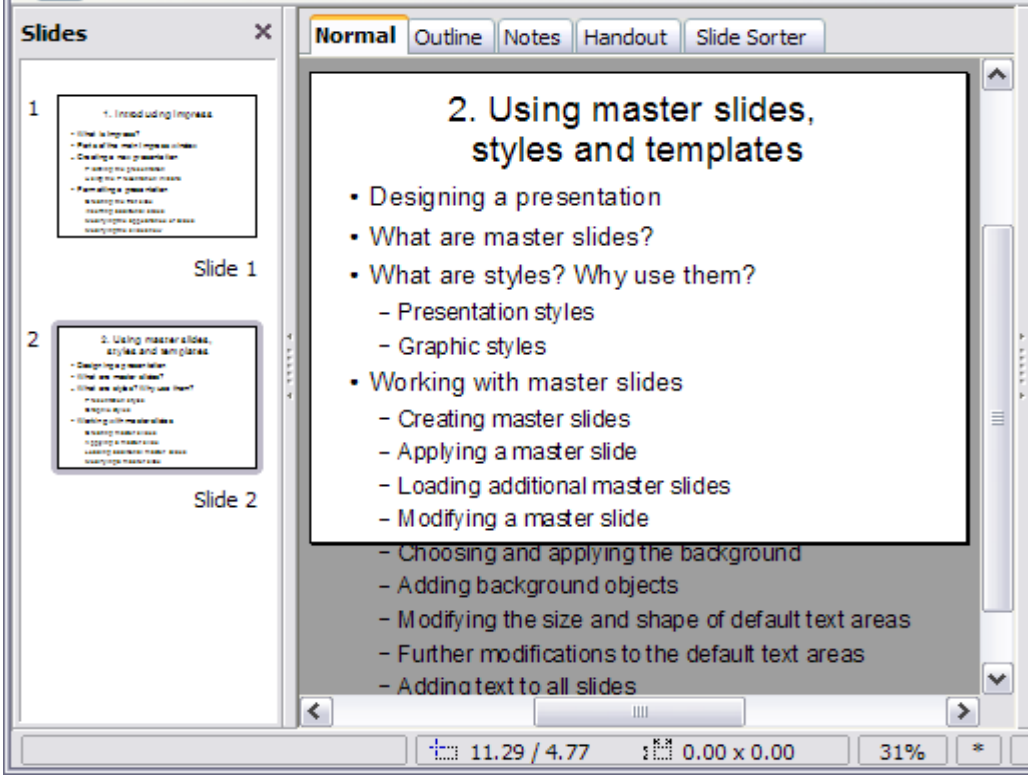

<span id="page-11-1"></span>Figure 8: Slides created from an outline may have too many points to fit the space

#### <span id="page-11-0"></span>**Sending an autoabstract from Writer to Impress**

If a text document in Writer contains headings formatted with the default Heading paragraph styles, you can use the AutoAbstract feature to copy the headings and a number of subsequent paragraphs to a new presentation. You can specify the number of outline levels as well as the number of paragraphs displayed.

- 1) Choose **File > Send > AutoAbstract to Presentation**.
- 2) On the Create AutoAbstract dialog box [\(Figure 9\)](#page-12-2), choose the number of outline levels to be copied to the presentation. For example, if you choose 4 levels, all paragraphs formatted with Heading 1 to Heading 4 are included, along with the number of paragraphs specified in **Subpoints per level**.
- 3) The new presentation opens in Outline view. Click on the **Normal** tab to populate the slides in the Slides pane.

Modifying slides 13

4) If some outline levels have too many points to fit on one slide, you can expand those slides as described in ["Expanding a slide"](#page-8-0) on page [9](#page-8-0) or duplicate the slides and manually change their contents as described in ["Duplicating a slide"](#page-6-0) on page [7.](#page-6-0)

Figure 9: Choosing outline levels for an autoabstract

#### <span id="page-12-1"></span>**Copying and pasting an outline**

**Create AutoAbstract** 

Included outline levels

<span id="page-12-2"></span>the included outline levels.

Subpoints per level

Properties

Use this method to add slides from an outline to an existing presentation.

The abstract contains the selected number of paragraphs from

- 1) Create a new slide and choose the "Title, Text" layout (see ["Choosing a slide layout from the list"](#page-15-0) on page [16\)](#page-15-0).
- 2) Paste in the text area the outline created with Writer. Do not worry if the text does not fit the space on the slide.
- 3) When pasting, the hierarchical structure of the outline may be

lost. If necessary, use the **Demote** button  $\Rightarrow$  on the Text Formatting toolbar to recreate it so that the outline points are at the correct hierarchical level. It may be useful to open the Style and Formatting window at the Presentation styles page to track the outline level of each item.

4) If some outline levels have too many points to fit on one slide, you can expand those slides or duplicate the slides and manually change their contents.

# <span id="page-12-0"></span>**Modifying slides**

It is highly recommended to avoid manually changing the formatting of individual slides in a presentation; instead, use slide masters as much as possible. A presentation can have multiple slide masters, so the need for modifying slide backgrounds or other features should be an exception rather than the rule. See Chapter 2 for details about using slide masters.

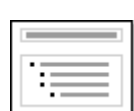

OK

Cancel

Help

종

종

3

 $\mathbf{1}$ 

#### <span id="page-13-0"></span>**Formating the slide or page area**

The Page Setup dialog box [\(Figure 10\)](#page-13-1) is used for several purposes, some of which depend on where you open the dialog box. For example, if you are in Notes view or Handout view when you open the Page Setup dialog box, you are setting up the page layout for Notes or Handouts, respectively (see pages [18](#page-17-0) and [22](#page-21-0) for more information). If you are in Normal view, you are formatting the slides themselves.

**Note** Any changes to the page format (size, margins, orientation, and so on) apply to *all* slides in the presentation. You cannot define more than one page style in Impress, as you can in Writer or Calc. You can change the background of individual slides, as described on page [15.](#page-14-0)

To format the slide or page area:

- 1) Switch to Normal view (click the tab in the main work area or select **View > Normal** in the menu bar).
- 2) Select **Format > Page** from the menu bar, or right-click and choose **Page Setup** from the pop-up menu to open the Page Setup dialog box, shown in [Figure 10.](#page-13-1)

The Page tab has three sections: Paper format, Margins, and Layout settings. Settings on this tab affect all slides in the presentation.

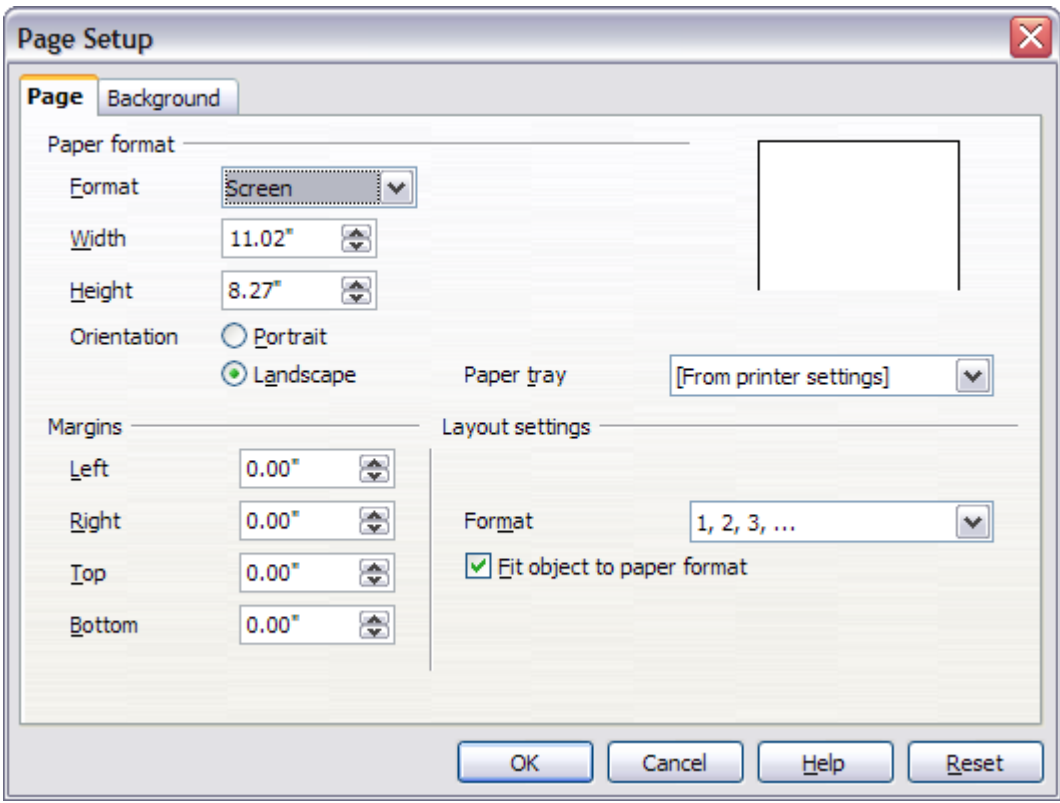

<span id="page-13-1"></span>Figure 10: The Page Setup dialog box

3) In the Paper format section, select the preferred **Paper format** from the drop-down list. Note that the dimensions change automatically when a standard format is selected. Despite the name (Paper format), the list contains selections for displaying the slides as well as printing them on paper.

The default values for the *Screen* settings are optimized for screen presentation (4:3 ratio) but will also print on Letter or A4 paper with landscape orientation. If your computer uses a widescreen monitor, you may wish to take advantage of that by selecting the User format and editing the Width and Height manually.

4) You can also select the orientation of the slide or paper (Portrait or Landscape) and the paper tray to be used. Note that in Impress you cannot specify different trays for different pages (slides), as you can in Writer; however, you can specify different trays for printing slides, notes, and handouts. This is useful if, for example, you want to print slides on transparencies and handouts on ordinary paper.

For more about printing presentations, see Chapter 10.

- 5) In the Margins section, you can change the spacing between the edges of the page and the contents of the slide.
- 6) In the Layout settings section, select the page number format in the Format drop-down list. To allow resizing the slide objects and fonts to fit the paper, select the **Fit object to paper format** checkbox.
- 7) Click **OK** to save your changes.

# <span id="page-14-0"></span>**Changing the background of a slide**

A presentation can have multiple slide masters, so the need for modifying slide backgrounds should be an exception. See Chapter 2 for details about using slide masters.

Applying a background to a slide master or to individual slides is no different from filling the area of a shape. See Chapter 6 (Formatting Graphic Objects) for details.

To change the background for a slide:

- 1) Switch to Normal view (click the tab in the main work area or select **View > Normal** in the menu bar).
- 2) Select the slide you want to change.
- 3) Select **Format > Page** from the menu bar, or right-click and choose **Slide > Page Setup** from the pop-up menu to open the Page Setup dialog box. Choose the Background tab.
- 4) Follow the instructions in "Formatting areas" in Chapter 6.
- 5) Click **OK** to save the changes. A pop-up dialog box (shown below) asks if you want to change the background on all slides. To change only the selected slide, click **No**.

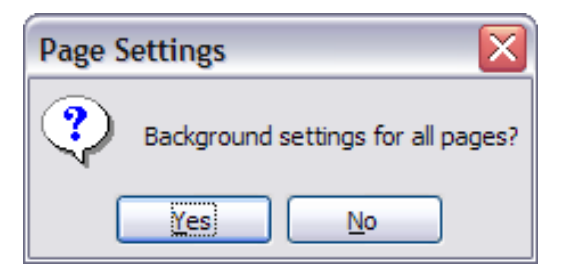

#### <span id="page-15-0"></span>**Choosing a slide layout from the list**

After creating a new slide, decide what this slide will contain and what layout is most suitable for the purpose. Impress offers various types of predefined layouts that can be applied to a slide; these layouts are shown in [Figure 11.](#page-15-1)

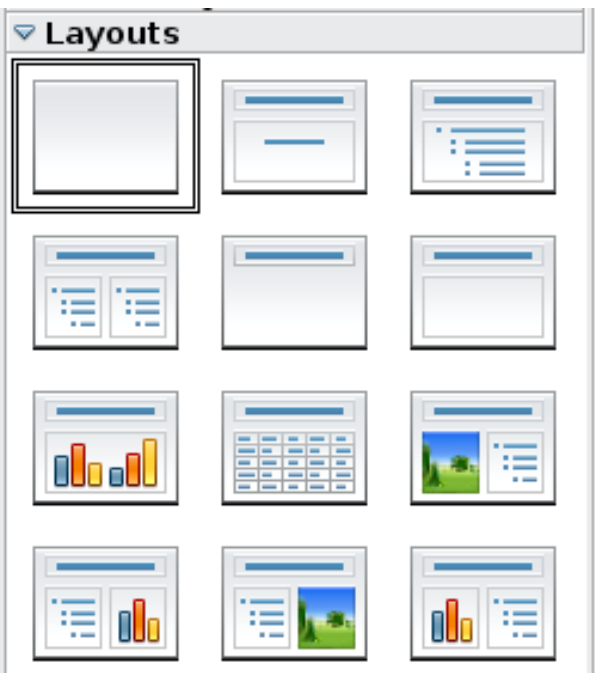

<span id="page-15-1"></span>Figure 11: The available automatic layouts for slides

To apply a layout to a slide:

1) In the Task pane, select the Layouts tab. If the Task pane is not visible, select first **View > Task Pane**.

- 2) Hover the mouse cursor over the layout thumbnail to get a tooltip with a summary of the contents included in the layout.
- 3) Click on the selected layout to apply it to the slide.

**Note** If the layout is changed when the slide already contains contents, Impress will not delete the contents, so slide elements may overlap.

You cannot create new AutoLayouts. However, if none of these layouts suit your requirements, you can rearrange elements on an individual slide and duplicate that slide as often as needed, copy it from one presentation to another, or save it in a template.

All the techniques discussed in Chapter 3 for working with text boxes can be applied to the Title and AutoLayout text elements of the slide, while the placeholder for images can be moved and resized as discussed in Chapter 4. Chapter 7 describes how to include and modify spreadsheets, charts, and other objects.

# <span id="page-16-1"></span>**Choosing a slide master from the list**

In the Task Pane, select the Master Pages tab.

To apply one of the slide masters to all slides in your presentation, click on it in the list.

To apply a different slide master to one or more *selected slides*:

- 1) In the Slide Pane or the Slide Sorter view, select the slides you want to change.
- 2) In the Task Pane, right-click on the slide master you want to apply to the selected slides, and click **Apply to Selected Slides** on the pop-up menu.

Chapter 2 discusses slide masters (also called "master slides" and "master pages") in detail.

# <span id="page-16-0"></span>**Adding and formatting notes**

Notes view provide a convenient way to create reminders or add extra information to the slides of the presentation. Notes are not displayed during a slide show, so with the dual monitor support feature, you can use notes as a presentation cue. You can also print the notes pages and use them as handouts.

To add notes to a slide:

- 1) In the Slides pane, select the slide to which you want to add notes.
- 2) Switch to Notes view (click the tab in the main work area or select **View > Notes** from the menu bar). The main work area looks like [Figure 12.](#page-17-1)
- 3) Click in the text box showing "Click to add notes" and type or paste text or graphics as needed.
- 4) To add notes to another slide, select it in the Slides pane. The Notes view changes to show the selected slide.
- 5) When done entering notes, return to Normal view.

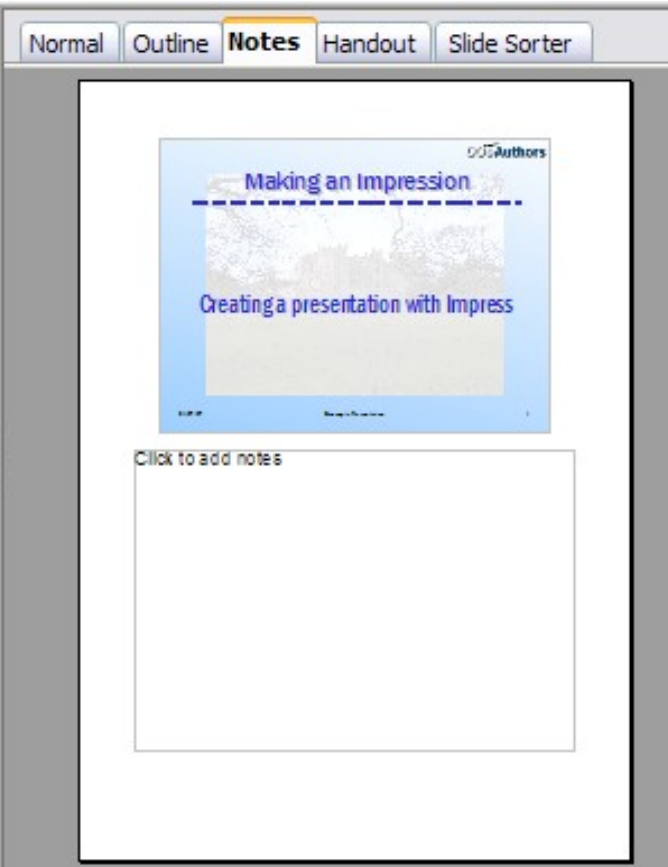

<span id="page-17-1"></span>Figure 12: The work area in Notes view

#### <span id="page-17-0"></span>**Formatting notes**

It is highly recommended to use the Notes Master and the Notes Presentation style to format the appearance of notes, rather than formatting them for each slide individually.

All the formatting guidelines given in this section can be applied to either the Notes Master or to the Notes Presentation style.

To open the Notes Master [\(Figure 13\)](#page-18-1), choose **View > Master > Notes Master** from the menu bar.

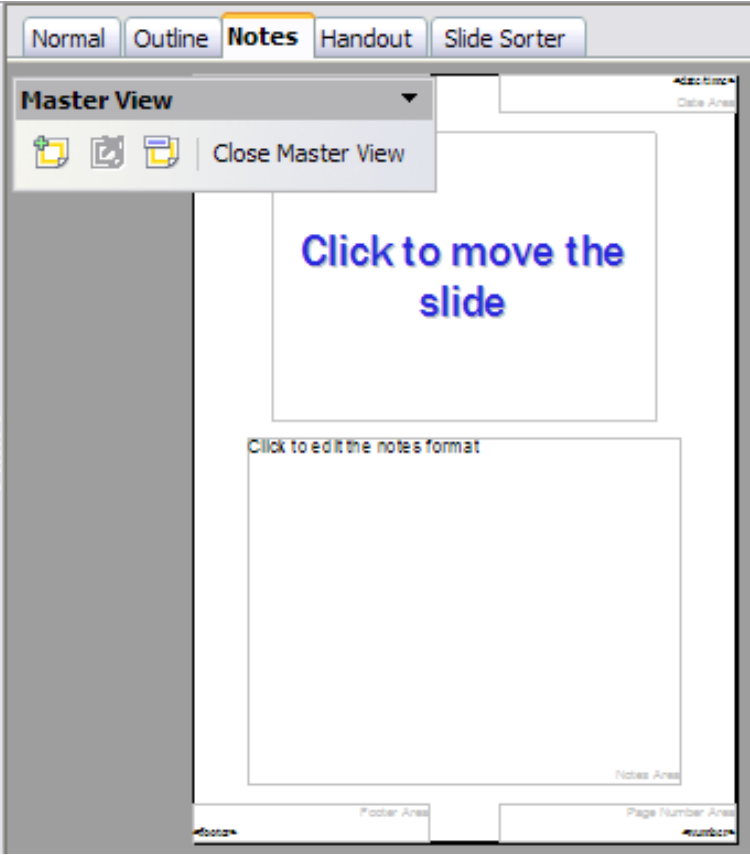

<span id="page-18-1"></span>Figure 13: Notes Master View

#### <span id="page-18-0"></span>**Formatting the Notes page**

To format the Notes page:

- 1) Switch to Notes view (click the tab in the main work area or select **View > Notes** from the menu bar).
- 2) Select **Format > Page** from the menu bar, or right-click and choose **Page Setup** from the pop-up menu to open the Page Setup dialog box, shown in [Figure 14.](#page-19-1)
- 3) Set the desired parameters. The Page Setup dialog box for notes is the same as the dialog box for slides. Refer to ["Formating the](#page-13-0) [slide or page area"](#page-13-0) on page [14](#page-13-0) for a description of this dialog box. The only difference is that by default the Notes page orientation is set to portrait and the format is A4.
- 4) Click **OK** to close the dialog box.

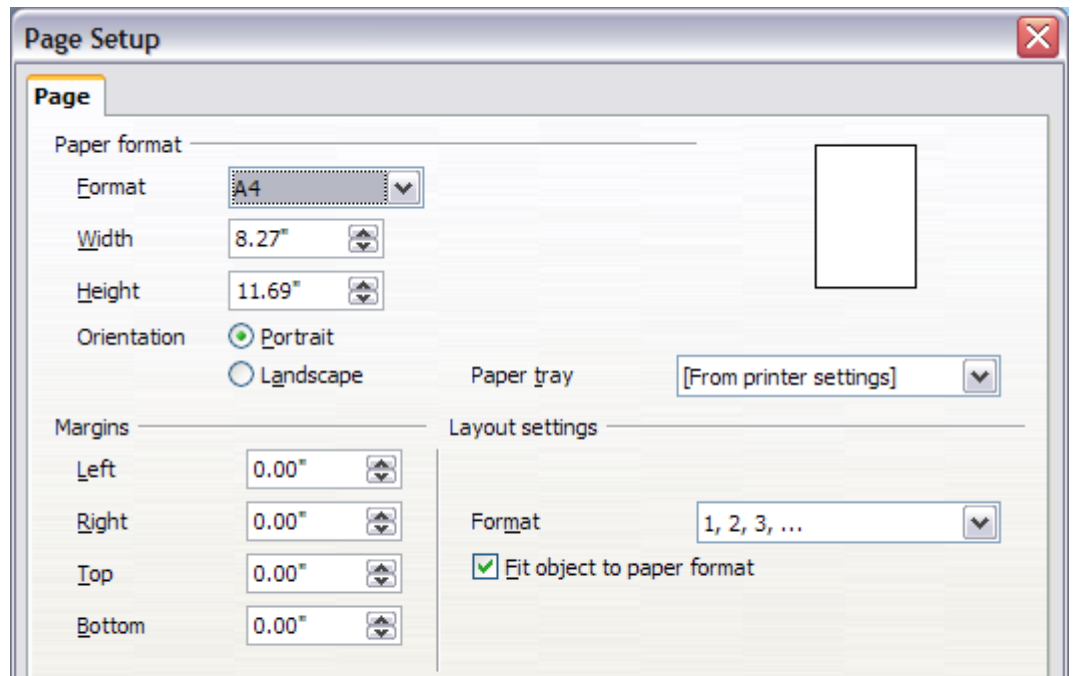

<span id="page-19-1"></span>Figure 14: The Page Setup dialog box for notes

#### <span id="page-19-0"></span>**Setting automatic layout options**

In Notes view, Impress creates four areas where you can put information about the presentation:

- Header area
- Date and Time area
- Footer area
- Slide number area

To customize these fields, proceed as follows:

- 1) Switch to Notes view from the corresponding tab in the work area or by selecting **View > Notes** from the main menu, or open the Notes Master (**View > Master > Notes Master**).
- 2) Select **Insert > Date and Time** from the main menu to display the Header and Footer dialog box. Select the **Notes and Handout** tab [\(Figure 15\)](#page-20-3).
- 3) Select the checkboxes to activate the corresponding areas. For the Header and Footer, type the text in the edit fields. For the Date and time, select between **Fixed** (enter in the edit box the date and time that should be displayed) or **Variable** (the date and time of the slide creation will be inserted in the notes pages). Use the two drop-down menus to select the format of the date and the language.

If the Page number checkbox is activated, to format the type of numbering refer to ["Formatting the Notes page"](#page-18-0) on page [19\)](#page-18-0).

4) Click the **Apply to All** button to save these settings and close the dialog box.

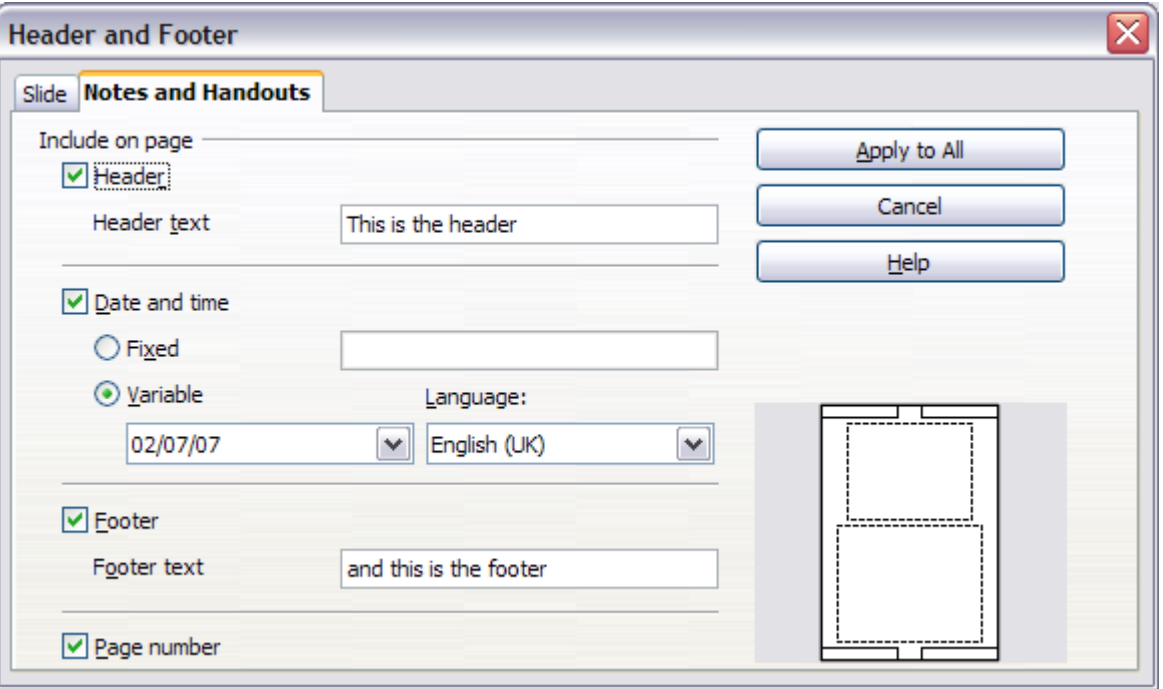

<span id="page-20-3"></span>Figure 15: The dialog box to set up header and footer for notes

#### <span id="page-20-2"></span>**Text formatting**

When text is inserted in the Notes text box, it is automatically formatted using the Notes style from the Presentation styles. The best way to format the notes text is therefore to modify this style to suit your needs. Refer to Chapter 2 to learn how to work with styles.

If manual formatting is required, for example to highlight a particular section of the notes, the guidelines given in Chapter 3 apply.

#### <span id="page-20-1"></span>**Advanced Notes formatting**

You can make other changes to the Notes pages. For example, you can:

- Move the text box and the slide image around the page
- Resize the slide image and text box
- Add other text boxes to the page

#### <span id="page-20-0"></span>**Printing notes**

- 1) Choose **File > Print** from the menu bar.
- 2) In the Print content section of the Print dialog box, make sure that **Notes** is selected [\(Figure 16\)](#page-21-2).

<span id="page-21-2"></span>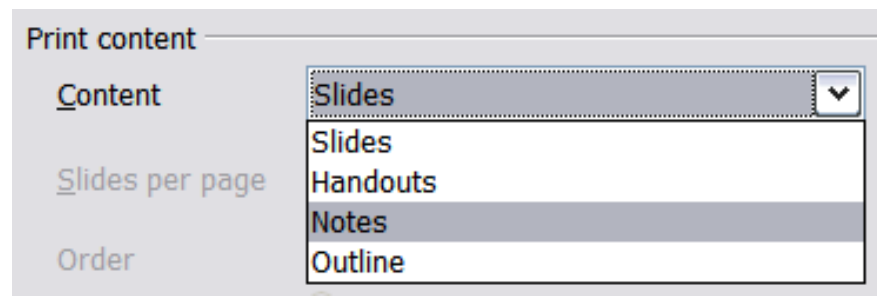

Figure 16: Select Notes for printing

3) Make any other needed changes and then click **OK** to print. For more about printing slides, notes, and handouts, see Chapter 9.

## <span id="page-21-1"></span>**Exporting notes to PDF**

- 1) Choose **File > Export as PDF** from the menu bar and name the file.
- 2) In the PDF Options dialog box, choose the General tab.
- 3) Under General, make sure that **Export notes** is checked, and then click **OK**.

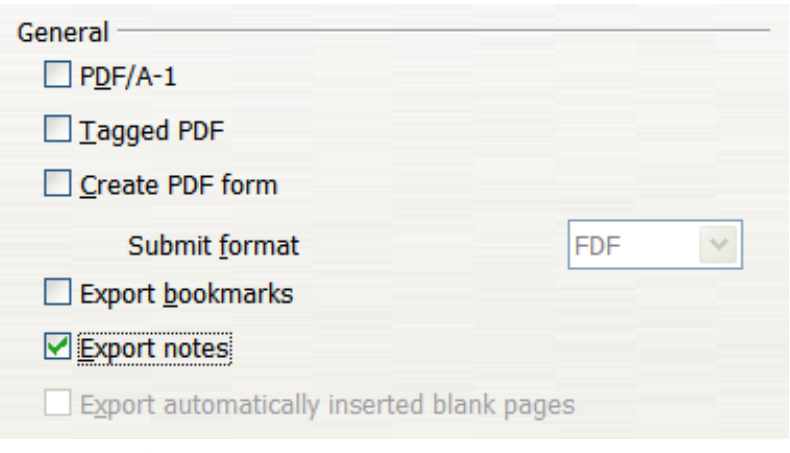

Figure 17: Exporting Notes to PDF

The notes pages follow the presentation in the PDF (that is, if your presentation has 10 slides, the PDF contains 10 pages, each with one slide, followed by 10 pages with notes formatted for paper). If you want only the Notes pages, you will need to use some other program to remove the unwanted pages of slides from the PDF.

# <span id="page-21-0"></span>**Creating handouts**

A handout is a special view of the presentation suitable to be printed and distributed to the audience. Each handout page contains from one to six thumbnails of the slides so that the audience can follow what is

presented as well as use it as reference. This section explains how to customize the handout page. An example is shown in Figure [18.](#page-22-1)

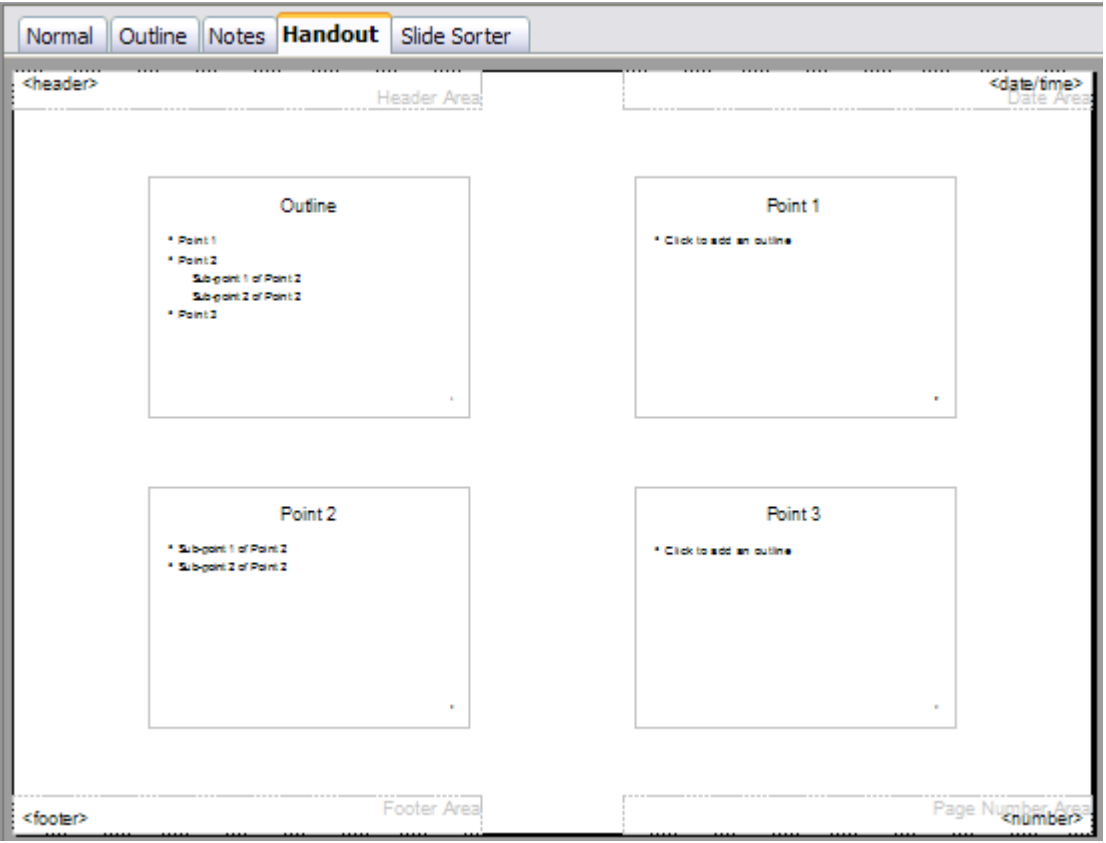

<span id="page-22-1"></span>Figure 18: Example of handout with four slide thumbnails

Note that the handout view consists of only one page regardless of the number of slides that compose the presentation.

## <span id="page-22-0"></span>**Changing the layout**

When creating handouts, first decide how many slide thumbnails you want printed on each handout page.

- 1) Select the Handout view either by clicking on the tab in the work area or by selecting **View > Handout Page** from the menu bar.
- 2) If the Task pane is not visible, select **View > Task Pane** from the menu bar.

**Tip** As for any other toolbar, you can undock the Task pane by holding down the *Control* key and double-clicking on an empty part of the pane.

3) In the Task pane select the *Layouts* tab, which looks like [Figure](#page-23-3) [19](#page-23-3) in Handout view.

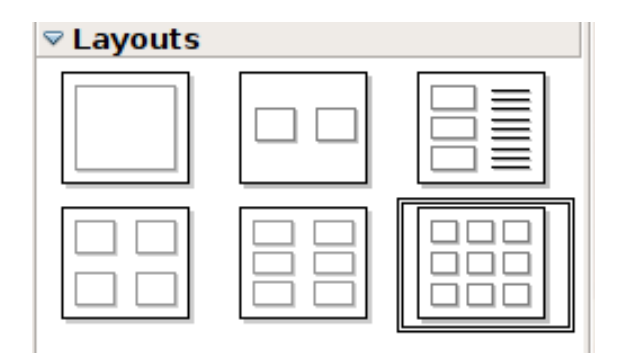

<span id="page-23-3"></span>Figure 19: The available layouts for handouts in the Task Pane

4) Choose the preferred layout. The main work area changes to reflect the choice.

## <span id="page-23-0"></span>**Formatting handouts**

You can format several aspects of the handout, from the page style to the elements that appear on the page. You cannot format individual handout pages; any changes apply to all handouts in the presentation file.

#### <span id="page-23-2"></span>**Formatting the page**

To format the handout pages:

- 1) Be sure you are in Handouts view. (Click the Handouts tab in the work area or select **View > Handout Page** from the menu bar.)
- 2) Select **Format > Page** from the main menu, or right-click on the handout and select **Slide > Page Setup** from the pop-up menu.
- 3) On the Page Setup dialog box [\(Figure 14](#page-19-1) on page [20\)](#page-19-1), set the paper size, orientation (portrait or landscape), margins, and other parameters. Click **OK**.

#### <span id="page-23-1"></span>**Setting automatic layout options**

In Handout view, as in Notes view, Impress creates four areas where you can put information about the presentation:

- Header area
- Date and Time area
- Footer area
- Slide number area

**Note** The information in these areas does not show in Handout view, but it does appear correctly on the printed handouts.

The way to access and customize these areas is the same as for the Notes and uses the same dialog box. Refer to ["Setting automatic layout](#page-19-0) [options"](#page-19-0) on page [20](#page-19-0) for information.

#### <span id="page-24-0"></span>**Moving thumbnails and adding graphics**

You can move (but not resize) the slide thumbnails and add lines, boxes, and other graphic elements to the handouts. [Figure 20](#page-24-1) shows an example. See Chapter 5 (Creating Graphic Objects) for instructions on using the graphics tools.

**Tip** After designing a handout, you may wish to save it in a template so you can reuse it whenever you want. See "Working with templates" in Chapter 2 (Using slide masters, styles, and templates) for instructions on saving templates and starting a new presentation from a template.

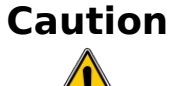

If you click on one of the other handout layouts and then return to the one you have reformatted, the slide thumbnails return to their original positions, although any lines or other graphics you have added remain where you put them. You will need to move the thumbnails back to where you want them.

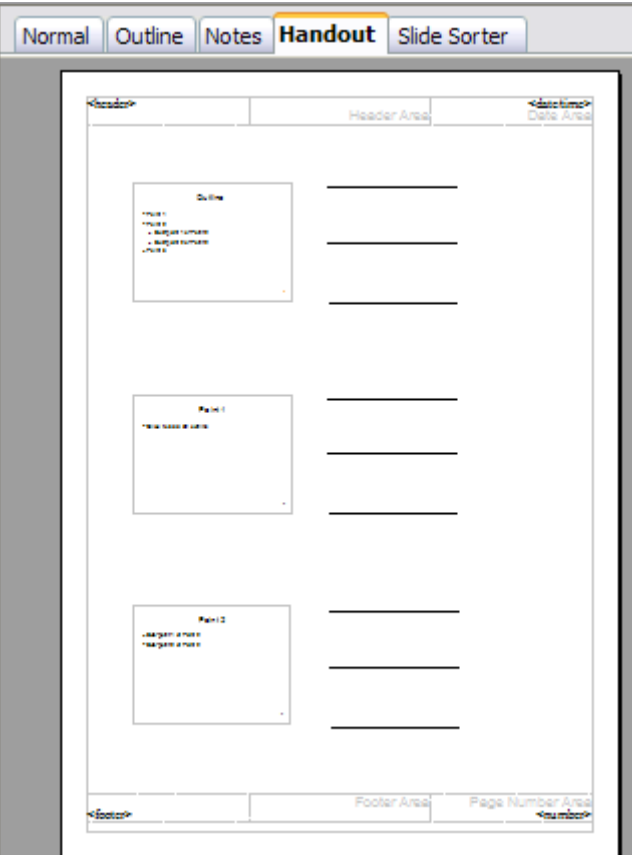

<span id="page-24-1"></span>Figure 20: Customized 3-slide handout

#### <span id="page-25-1"></span>**Printing handouts**

- 1) Choose **File > Print** from the menu bar.
- 2) In the Print content section of the Print dialog box, make sure that **Handouts** is selected [\(Figure 21\)](#page-25-3).

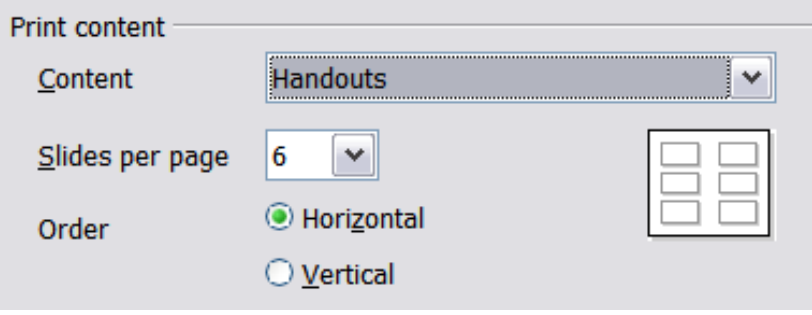

<span id="page-25-3"></span>Figure 21: Select Handouts for printing

3) You can select which slides to include in the handouts. In the Print range section [\(Figure 22\)](#page-25-2), select **Pages** and specify the slide numbers to be included. Any numbers entered here correspond to slides, not pieces of paper.

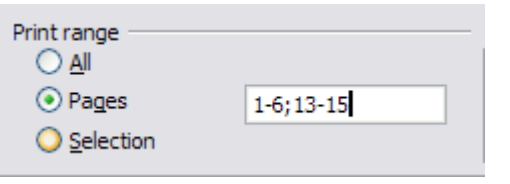

<span id="page-25-2"></span>Figure 22: Choose which slides to print

For more about printing slides, notes, and handouts, see Chapter 10.

#### <span id="page-25-0"></span>**Exporting handouts to PDF**

At present there is no way to export handouts to PDF. However, you can print to a PostScript file (if you have a suitable printer driver installed) and then use another program (such as Ghostscript or Adobe Distiller) to create a PDF from the PostScript file.

| Print                                          |                             |  |
|------------------------------------------------|-----------------------------|--|
| <b>Printer</b>                                 |                             |  |
| Name                                           | Properties<br>lobe PDF<br>v |  |
| <b>Status</b>                                  | Ready                       |  |
| <b>Type</b>                                    | Adobe PDF Converter         |  |
| Location                                       | My Documents                |  |
| Comment<br>$\boxed{\phantom{1}}$ Print to file | <b>Creates Adobe PDF</b>    |  |

Figure 23: Printing to a PostScript file